# **OMBIL Partnership Update**

**Heather Burke** National Partnership Program Manager

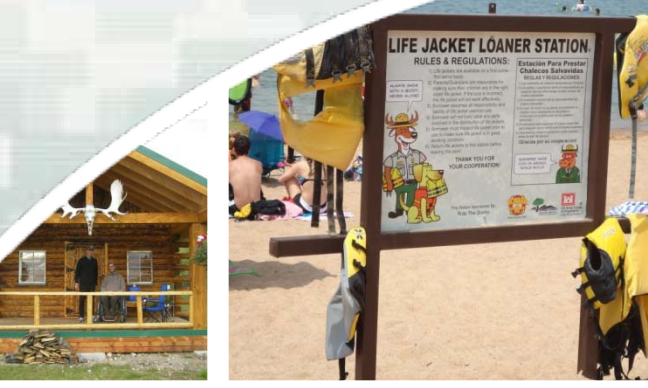

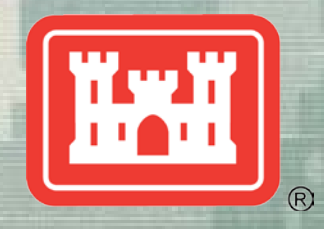

**US Army Corps of Engineers BUILDING STRONG®**

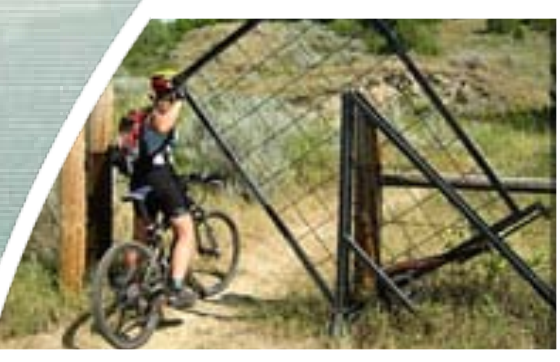

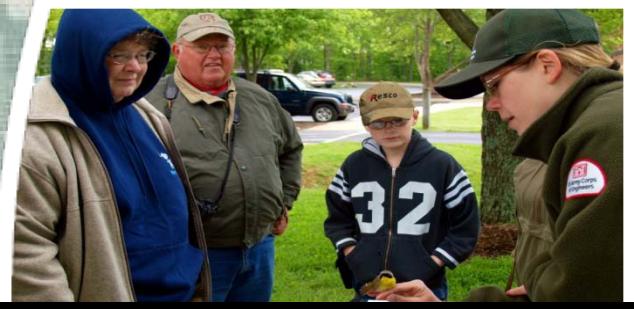

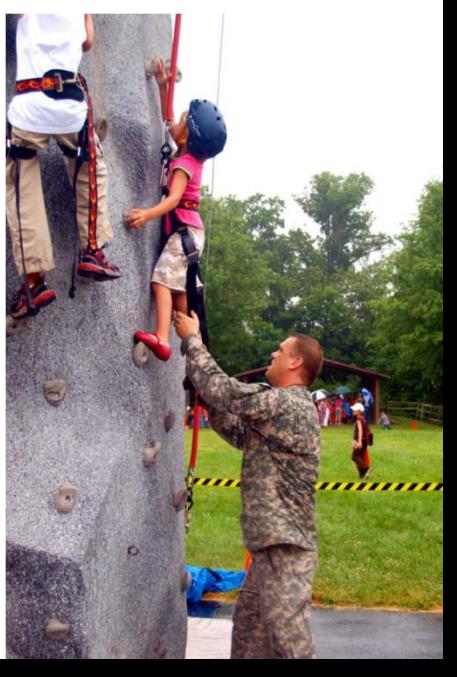

 $\Box$ ox

Action Edit Query Record Field Help Window

#### lS)

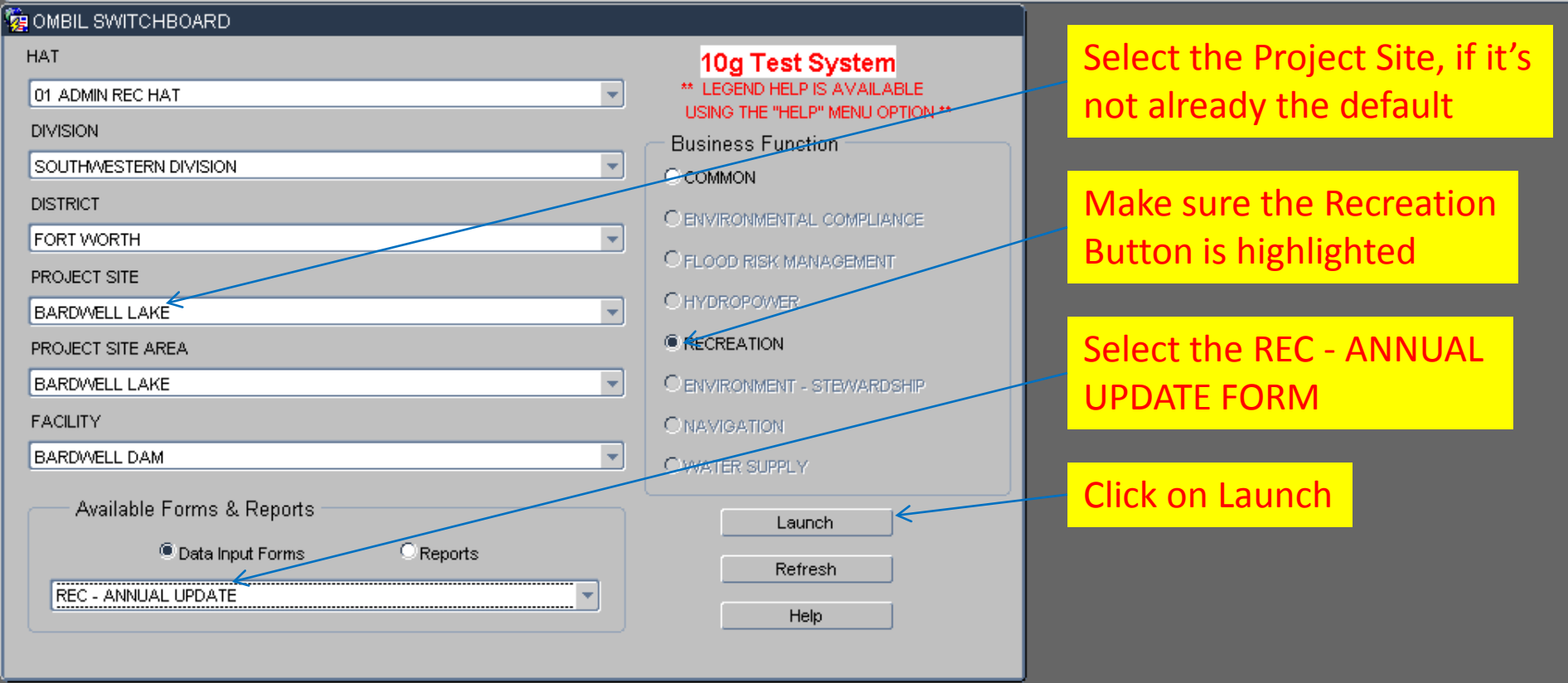

You begin from the Switchboard, where you first select your Project, then check the Recreation button, then select the REC - ANNUAL UPDATE (Wizard) and click the Launch button.

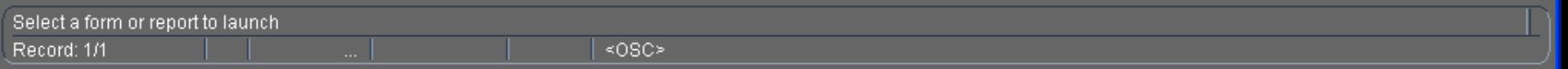

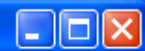

Action Edit Query Record Eield Help Window

## 

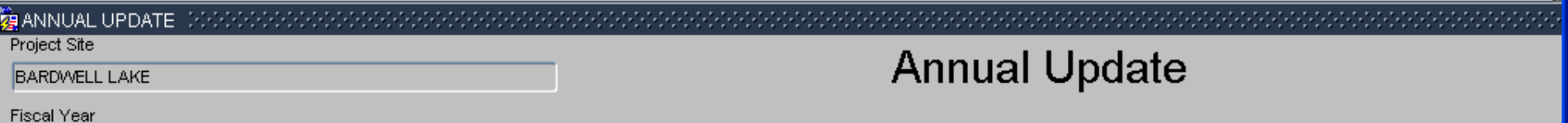

2011.

 $\blacksquare$ 

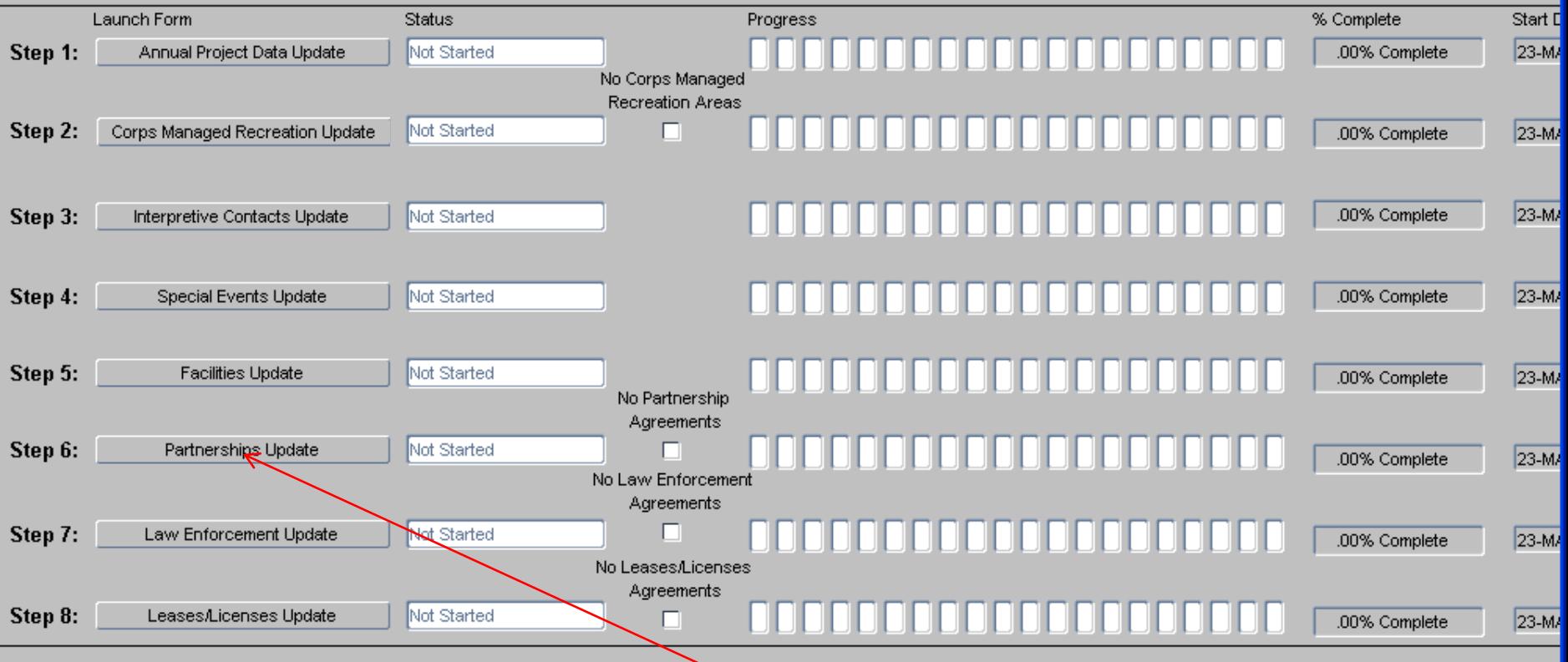

## the update process.<br>———————————————————— **From the Overarching Wizard, click on the Partnerships Update button to begin**

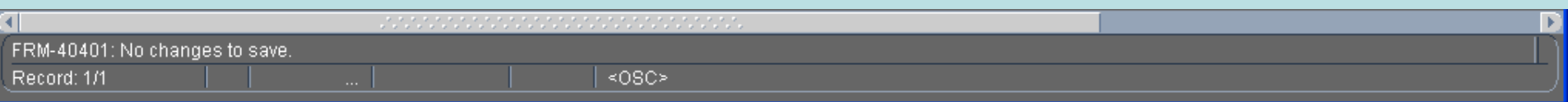

Action Edit Query Record Field Help Window

## 

## Ţ

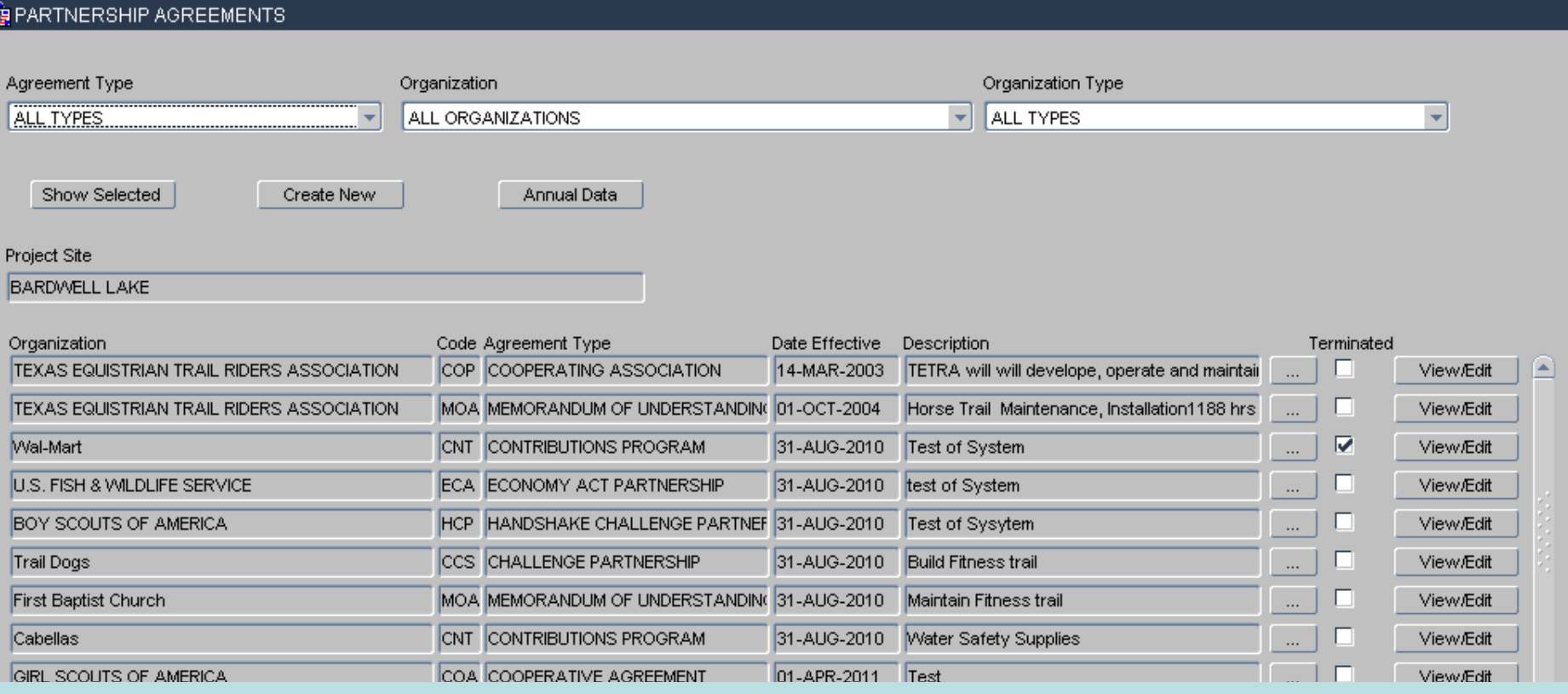

 $\Box$ o $\boxtimes$ 

## **This opening screen displays all agreements listed in OMBIL for the Project Site (PS). The**

**user can filter what is shown on the screen by selecting an Agreement Type, an Organization (Name), or an Organization Type. Once a filter is selected, click on the "Show Selected"** 

button and the screen will refresh and only show those agreements the user **the the BIBCLBU. II**<br>State and Literature Strong **selected. If** 

**there are known agreements that don't show up in this list, the user must click on th "C t N " b tt d k th h th t t** 

Action Edit Query Record Field Help Window

## 

## **VE WIZARD**

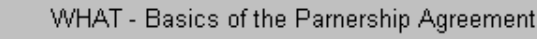

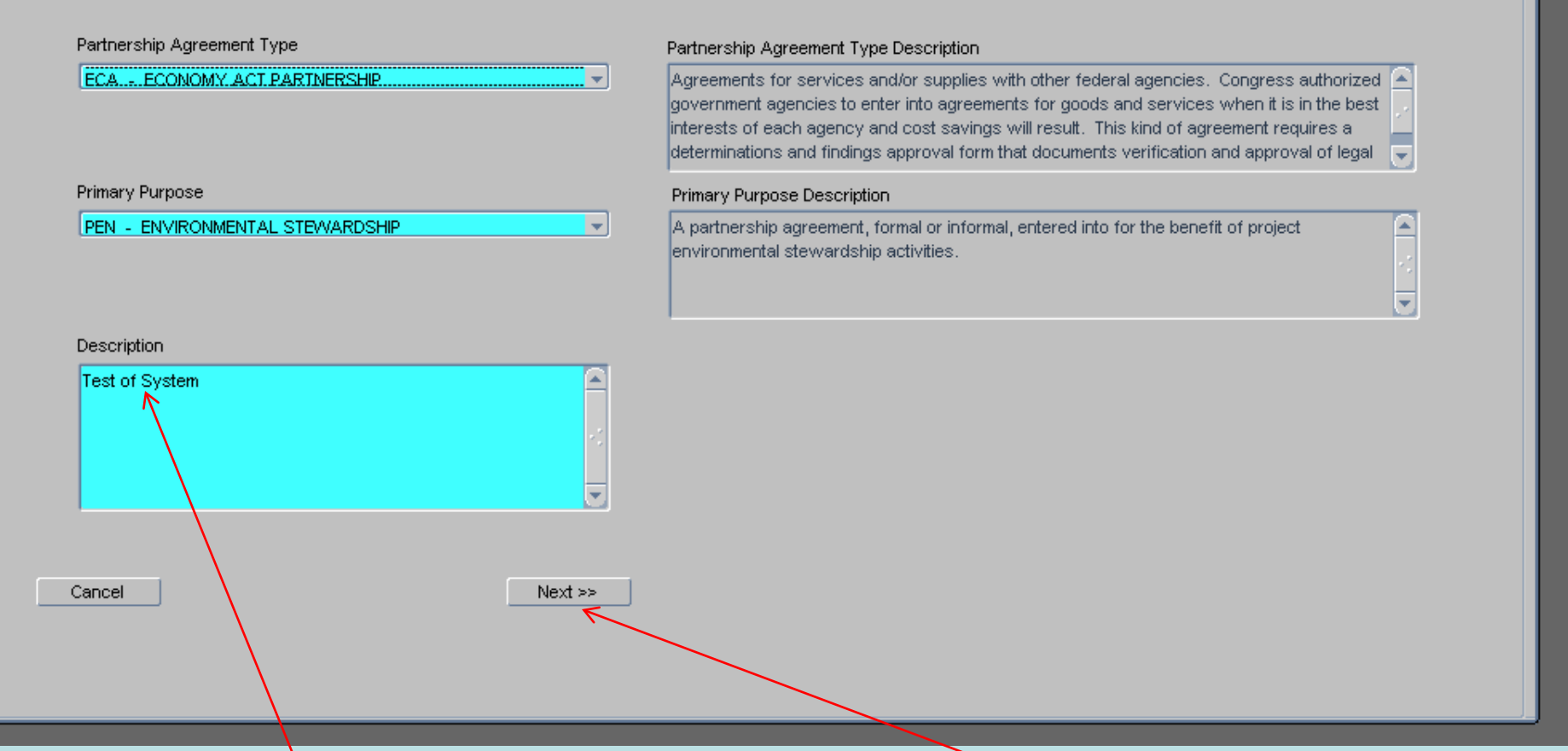

**Next is the description box, where the user gives a detailed explanation of the purpose of the agreement. This is limited to 255 characters, so be concise. Click "Next".**

## Please select the type of partnership agreement <0SC> Record: 1/1

×

 $\Box$ o $\boxtimes$ 

 $\times$ 

Action Edit Query Record Field Help Window

## 

### **VE WIZARD**

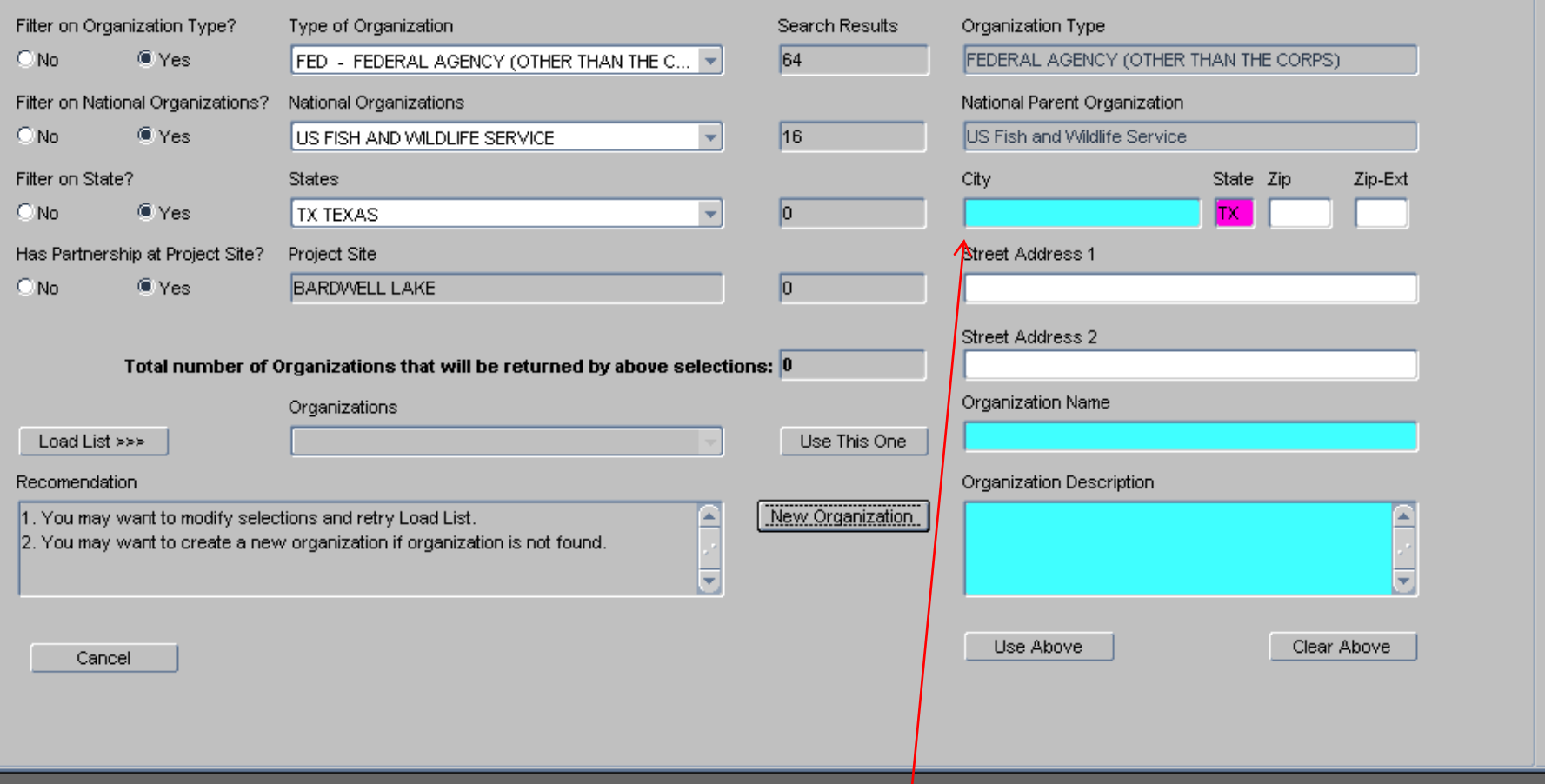

**When you click the "New Organization" button, the right hand side of the screen opens up to reveal the datafields necessary to create a new Organization listing.** 

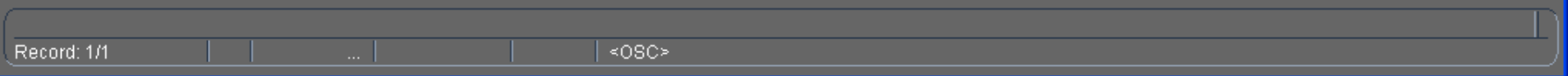

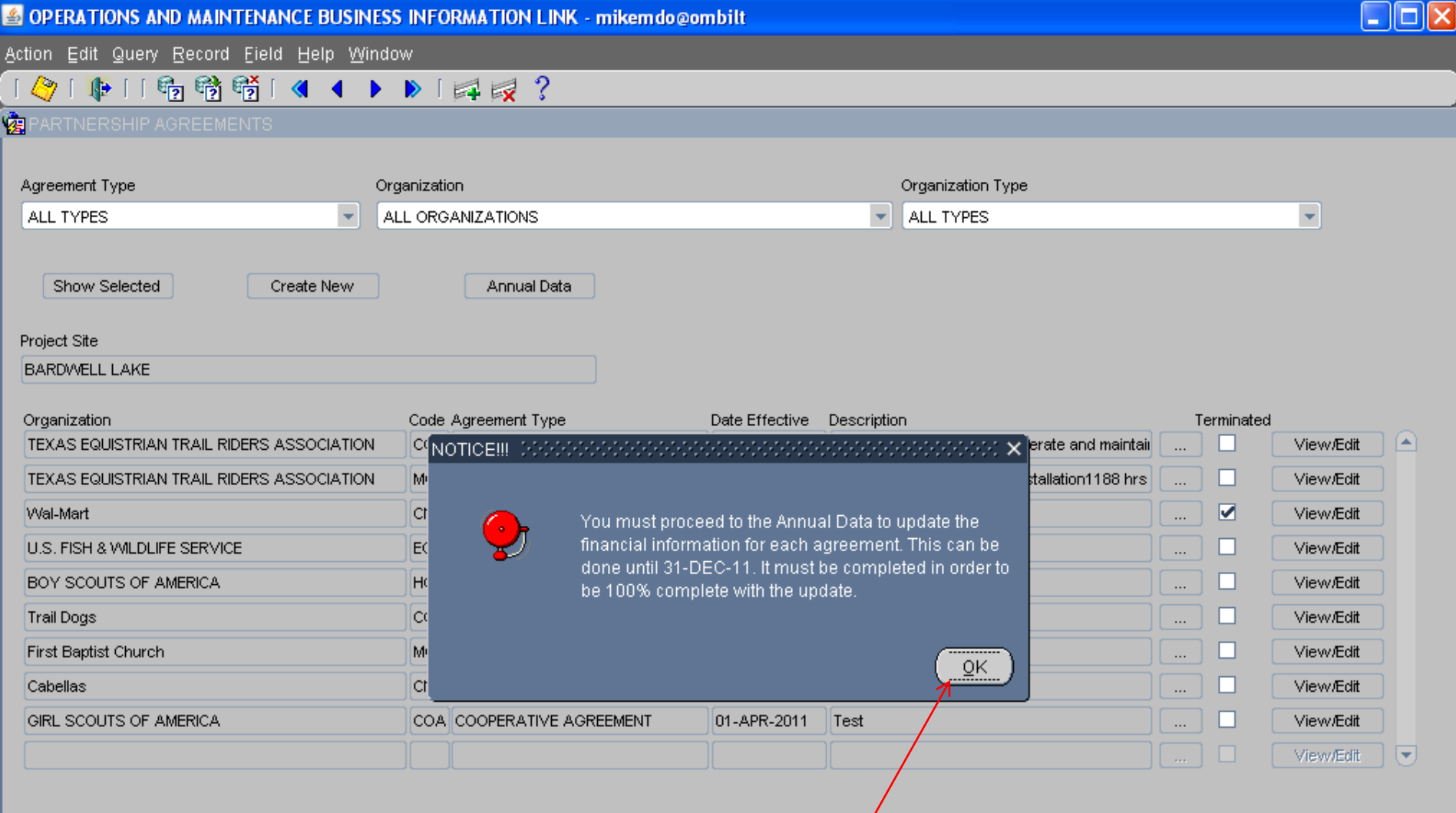

You will receive this message letting you know you still have to go through the **"Annual Data" in order to complete the update process, so click on "OK".**

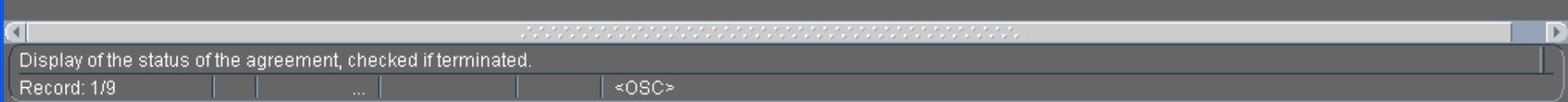

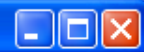

Action Edit Query Record Field Help Window

## 

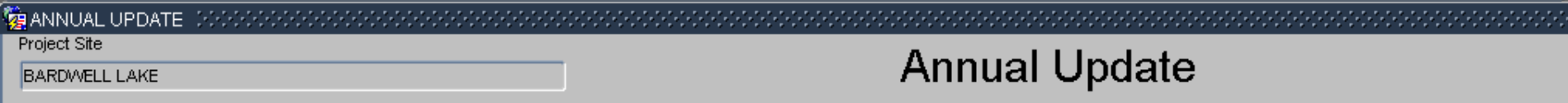

**Fiscal Year** 

2011

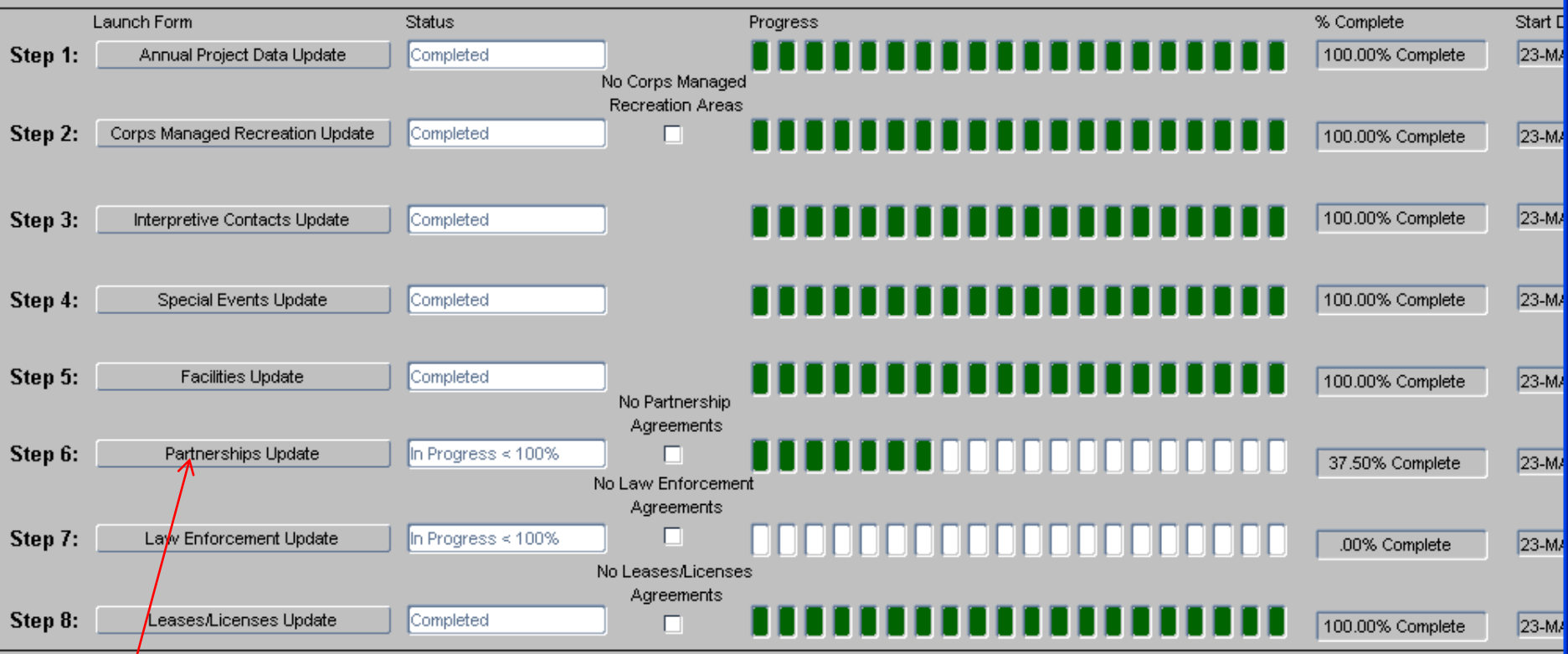

You wil be taken back to the Overarching Wizard and as you can see, you are still not through with the update for Partnerships. You can exit the system and come back later or simply click on Step 6 again to finish the job.

Record: 1/1

Action Edit Query Record Field Help Window

## 

### **EXPIRITIVERSHIP AGREEMENTS**

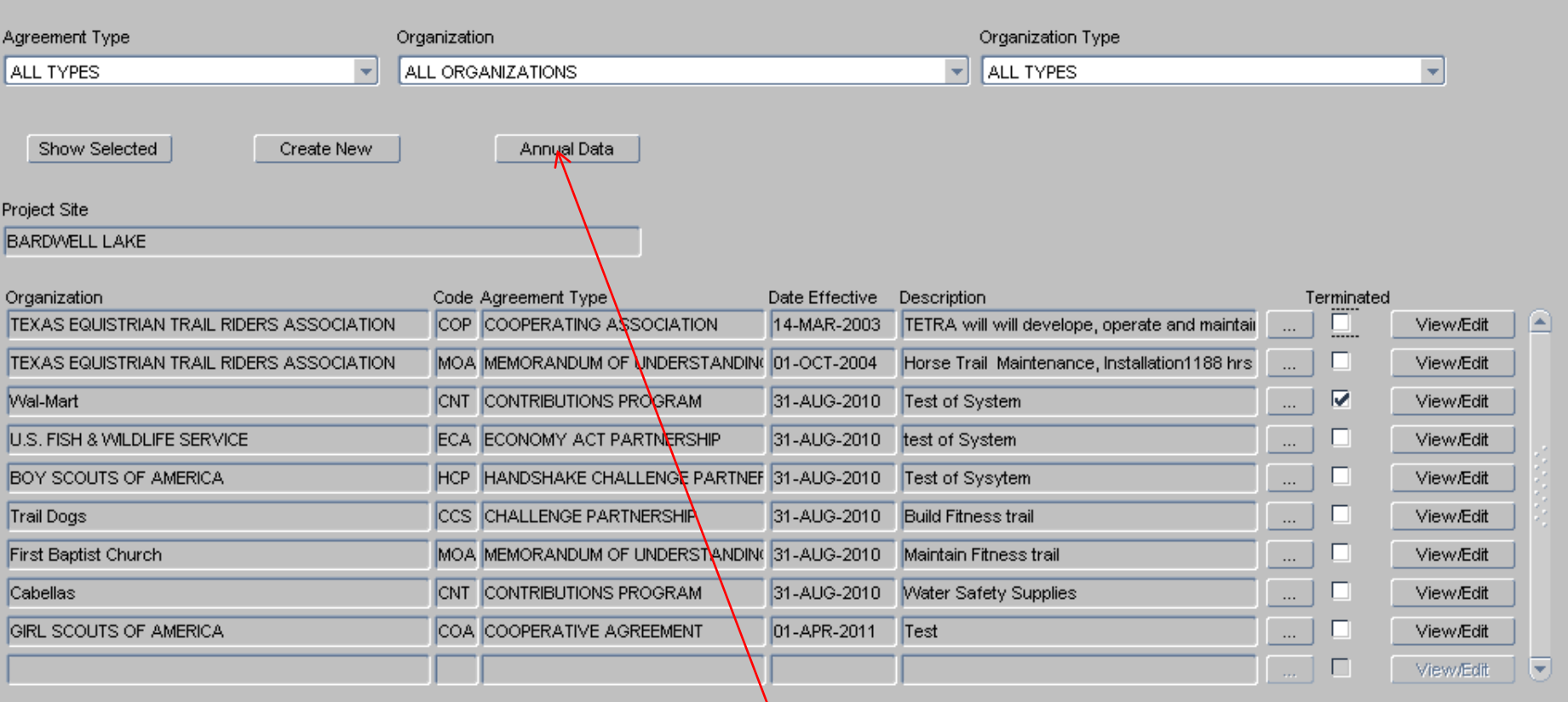

 $\Box$ o $\boxtimes$ 

**This will take you back into the Partnership wizard and at this point we are ready to begin the update of the Annual Data, so click on the "Annual Data" button.**

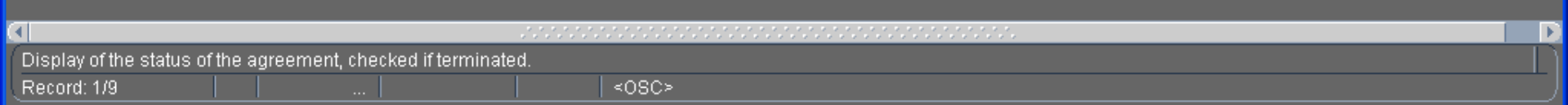

 $\Box$ o $\boxtimes$ OPERATIONS AND MAINTENANCE BUSINESS INFORMATION LINK - mikemdo@ombilt Action Edit Query Record Field Help Window ANNUAL UPDATE **Fiscal Year**  $\blacktriangledown$ 2011 Start CHECK ALL PARTNERSHIPS WITH NO ACTIVITY THIS FY Organization Partnership Type Description No Activity Terminated □ A TEXAS EQUISTRIAN TRAIL R COOPERATING ASSOCIATI TETRA will will c ш  $\Box$  $\Box$ Trail Dogs CHALLENGE PARTNERSHIF Build Fitness tra п GIRL SCOUTS OF AMERICA COOPERATIVE AGREEMEN Test □  $\overline{\nabla}$  $\Box$ First Baptist Church MEMORANDUM OF UNDER: Maintain Fitness  $\ldots$ m  $\Box$ TEXAS EQUISTRIAN TRAIL R MEMORANDUM OF UNDER: Horse Trail\_Mair п  $\Box$ Cabellas CONTRIBUTIONS PROGRAI Water Safety Su  $\Box$  $\Box$ BOY SCOUTS OF AMERICA HANDSHAKE CHALLENGE Test of Sysytem U.S. FISH & WILDLIFE SERVI ECONOMY ACT PARTNERS test of System  $\Box$  $\Box$ п п п п.  $\overline{\phantom{a}}$  $NEXT\geq 5$ σ In this example, we marked one of the agreements as having no activity during

**this report FY. Click "Next".**

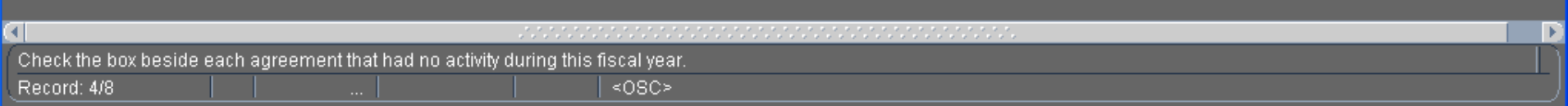

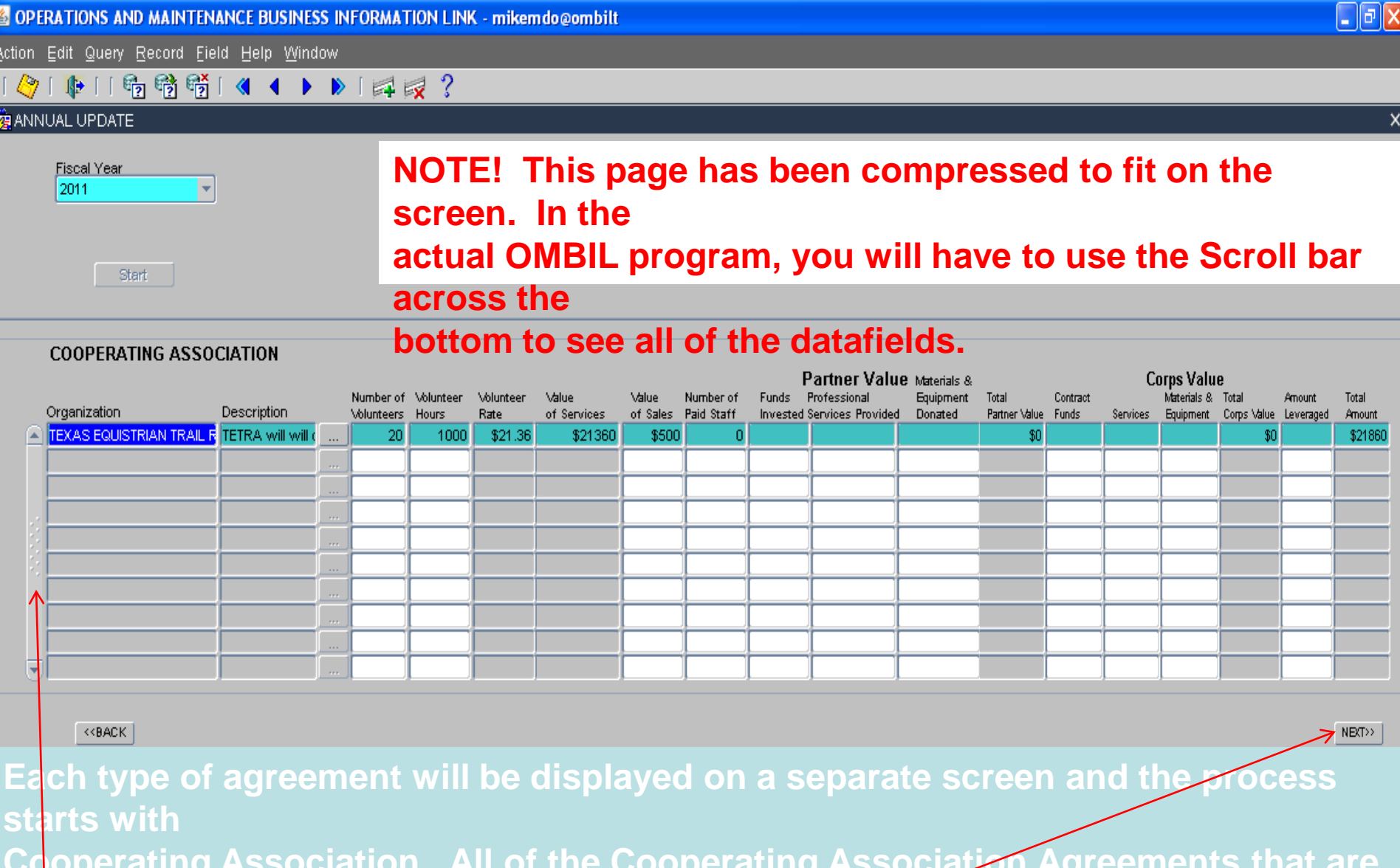

**US Army Corps of Engineers BUILDING STRONG® the "Value of Services" and "Total Amount" are calculated by the system and Cooperating Association. All of the Cooperating Association Agreements that are**  active during the report FY will be displayed here. All the user needs to do is **update the numbers for each agreement. The "Volunteer Rate" is pre-set and both cannot be changed by the user. Note the scroll bar to the left. If you have more t th ill di l ill d t ll d t th** 

Action Edit Query Record Field Help Window

## ◆「中」「响响嗬」《 1 ▶ ▶ 「耳っ?

#### ANNUAL UPDATE

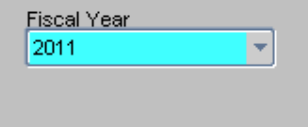

Start

**NOTE! This page has been compressed to fit on the screen. In the actual OMBIL program, you will have to use the Scroll bar across to bottom to see all of the datafields.**

 $\Box$ o $x$ 

 $\times$ 

#### **CHALLENGE PARTNERSHIP**

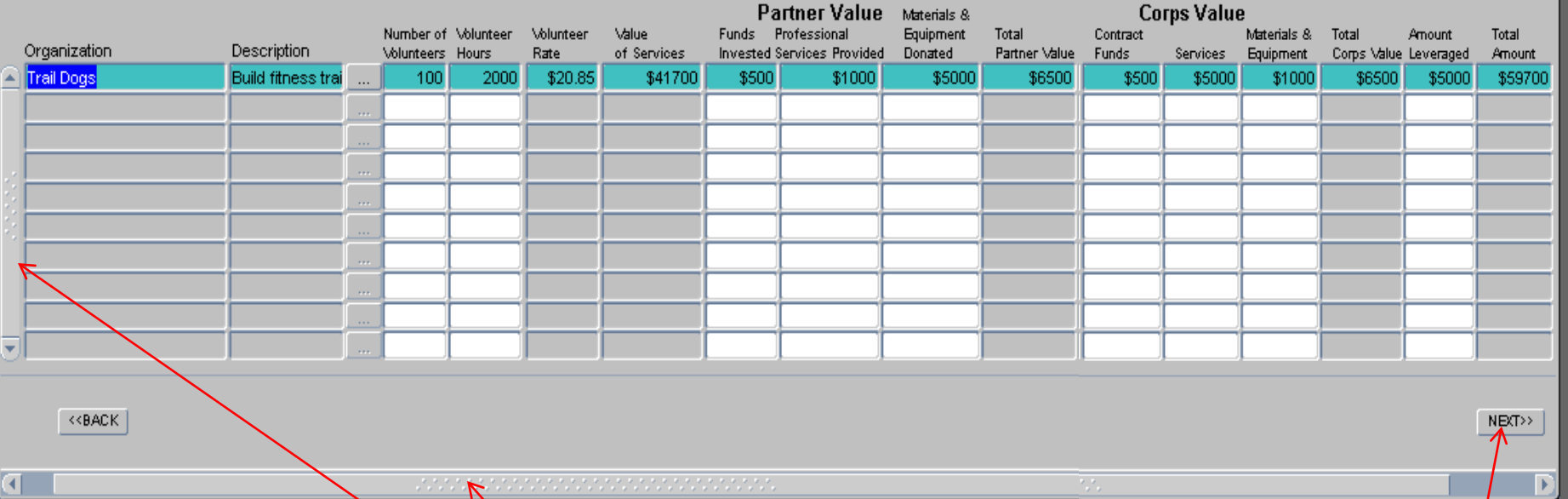

of Services", "Total Partner Val**uary", "Total Corps Value" and "Total A**mounf" are all calculated by the system and cannot be changed by the user. Remember the **All of the Challenge Nartnership Agreements that are active during the report FY** will be displayed here. At the user needs to do is update the Numbers for each **agreement and then Click "Next". The "Volunteer Rate" is pre-set and the 'Value scroll bar on the left and at the bottom Click "Next"**

Action Edit Query Record Field Help Window

## 

### **ER ANNUAL UPDATE**

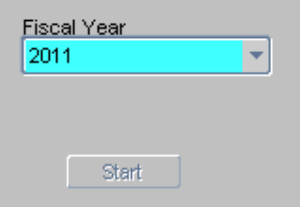

**NOTE! This page has been compressed to fit on the screen. In the actual OMBIL program, you will have to use the Scroll bar across the bottom to see all of the datafields.** 

 $\Box$ o $\boxtimes$ 

 $\boldsymbol{\mathsf{x}}$ 

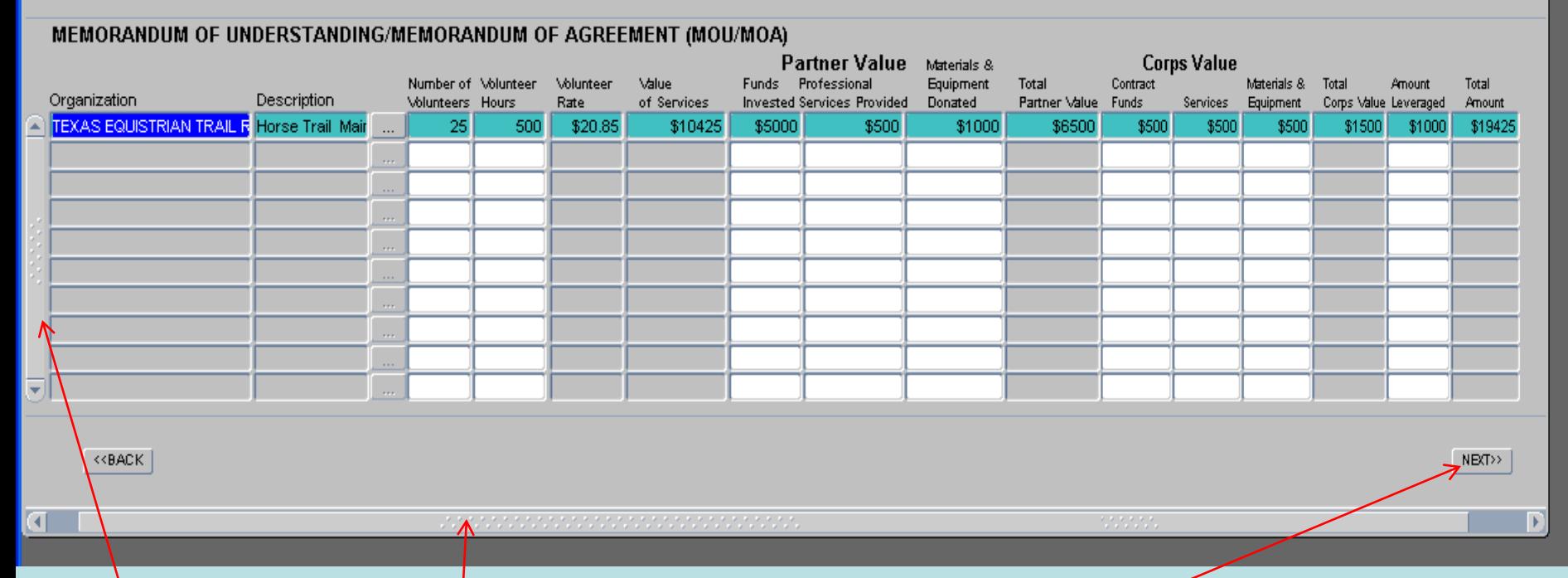

**US Army Corps of Engineers** "Total Corps Value" ar<mark>d "Total Amount" are all calculated by the system and</mark> All of the MOUs and MOAs that are active during the report FY will be displayed here. All the user needs to do is update the numbers for each agreement. The **"Volunteer Rate" is pre-set and the "Value** of Services", "Total Partner Value", **cannot be changed by the user. Remember the scroll bar on the left and at the** 

Action Edit Query Record Field Help Window

## 

#### ANNUAL UPDATE

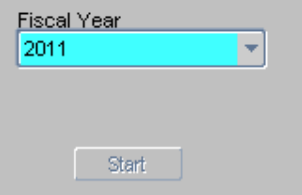

## **NOTE! This page has been compressed to fit on the screen. In the actual OMBIL program, you will have to use the Scroll bar across the bottom to see all of the datafields.**

 $\Box$ o $\boxtimes$ 

 $\times$ 

#### **CONTRIBUTIONS PROGRAM**

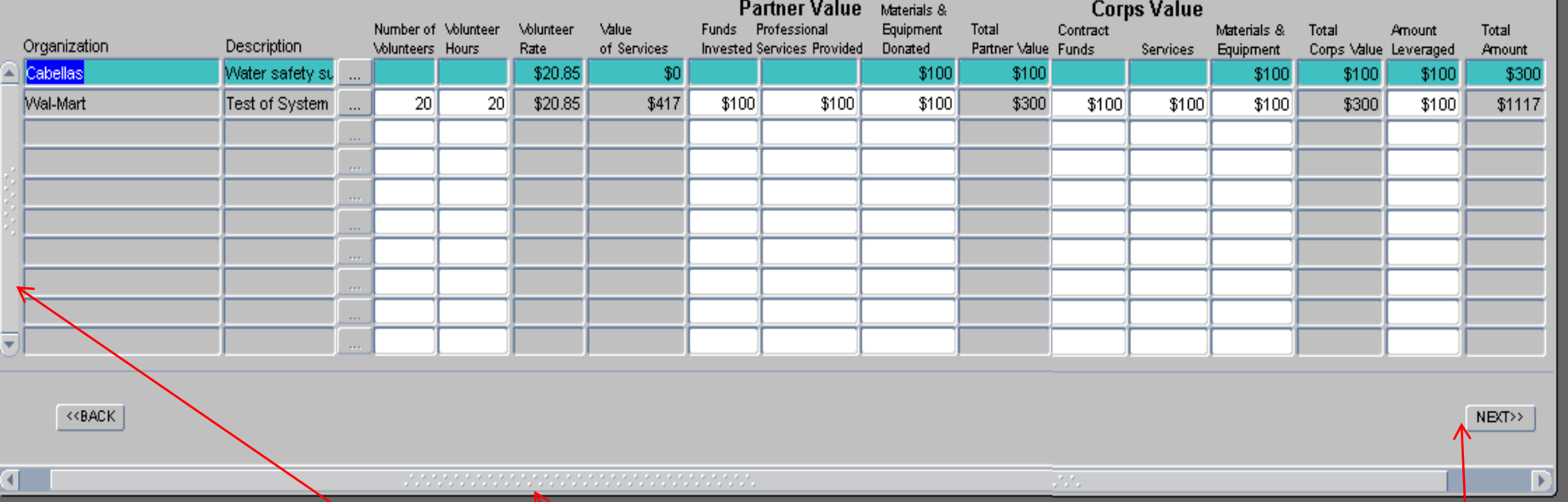

of Services", "Total Partner Val**ier", "Total Corps Value" and "Total Amount"** are all **All of the Contributions Program Partnerships that are active during the report FY** will be displayed here. All the user needs to do is update the Numbers for each **agreement and then Click "Next". The "Volunteer Rate" is pre-set and the "Value calculated by the system and cannot be changed by the user. Remember the** 

Action Edit Query Record Field Help Window

## ◆「中口喝嚼嚼」< ◀ ▶ ▶ 「耳尿?

#### ANNUAL UPDATE

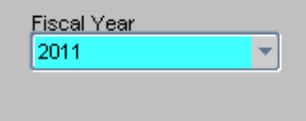

Start

**NOTE! This page has been compressed to fit on the screen. In the actual OMBIL program, you will have to use the Scroll bar across the bottom to see all of the datafields.** 

 $\Box$ o $\boxtimes$ 

 $\vert x \vert$ 

#### **HANDSHAKE PARTNERSHIP**

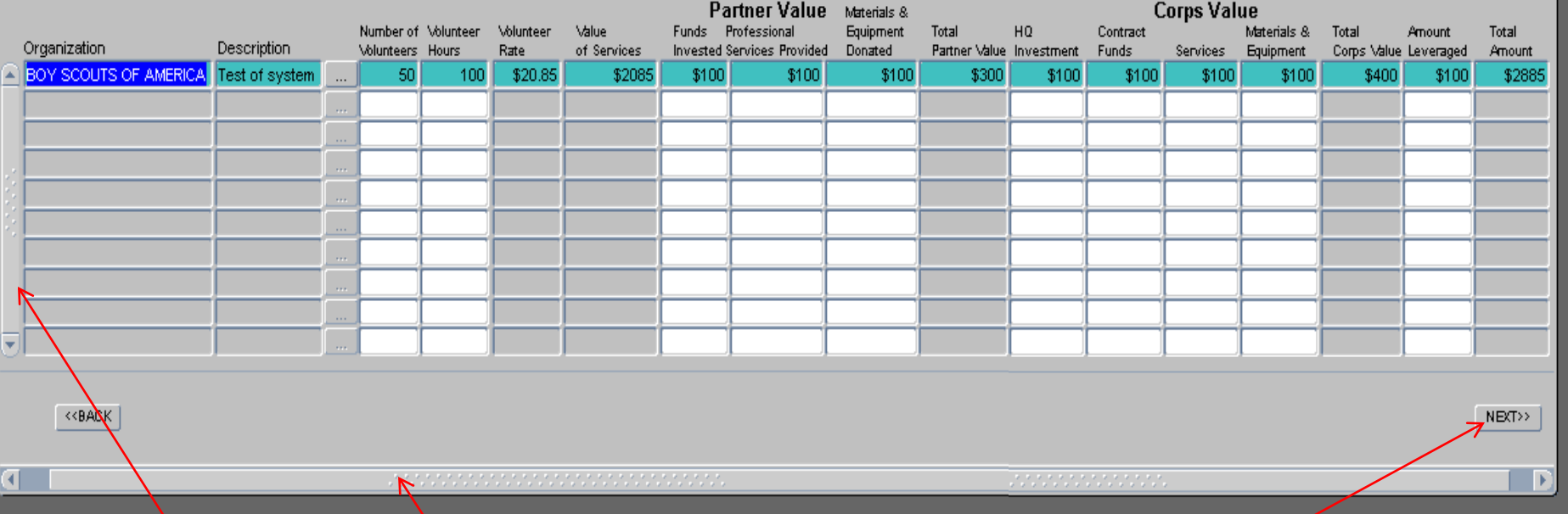

**US Army Corps of Engineers agreement. The "Volunteer Rate" is pre-set and the "Value of Services", "Total**  Partner Value'\ "Total Corps Value" and "Total Amount" are all calculated by the **All of the Handshake Partnerships that are active during the report FY will be** displayed **Nere.** All the user needs to do is update the numbers for each **system and cannot be changed by the user. Remember the scroll bar on the left** 

 $\Box$ ok OPERATIONS AND MAINTENANCE BUSINESS INFORMATION LINK - mikemdo@ombilt Action Edit Query Record Field Help Window ◆「中口喝醋醋」< ◀ ▶ ▶ | 4 ヌ ? **CONTAINAL UPDATE**  $\times$ **Fiscal Year** 2011 Start **ECONOMY ACT** Partner Value Materials & **Corps Value** Funds Professional **Equipment** Total Contract Materials & Total Amount Total Organization Description Invested Services Provided Donated Partner Value Funds **Equipment** Services Corps Value Leveraged Amount US Fish and Wildlife Service Test of System \$100 \$100 \$100 \$300 \$100 \$100 \$100 \$300 \$100 \$700 <<BACK NEXT>> σ F

agreement. The "Total Partner Value", "Total Corps Value" and "Total Amount" are all calculated by the system and cannot be changed by the user. Remember the last of the last of the system and All of the Economy Act Partnerships that are active during the report FY will be **displayed here. All the user needs to do is update the Numbers for each scroll bar on the left. Click "Next".** 

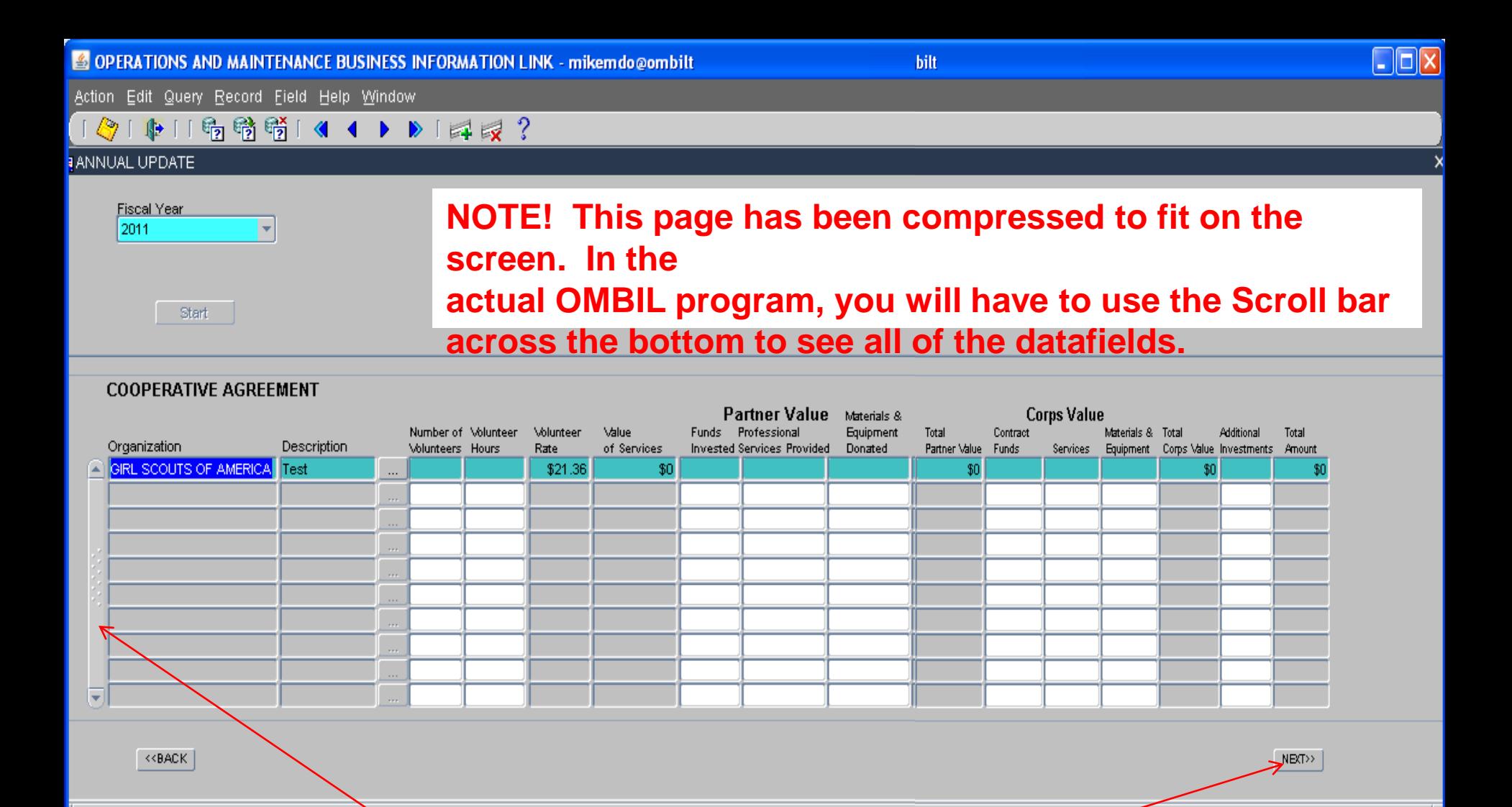

agreement. The "Total Partner Value", "Total Corps Value" and "Total Amount" are all calculated by the system and cannot be changed by the user. Remember **and** All of the Cooperative Agreement Partnerships that are active during the report FY will be displayed here. All the user needs to do is update the Numbers for each **the scroll bar on the left and across the bottom. Click "Next".** 

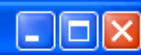

Action Edit Query Record Eield Help Window

#### 雨晴晴  $\Box$

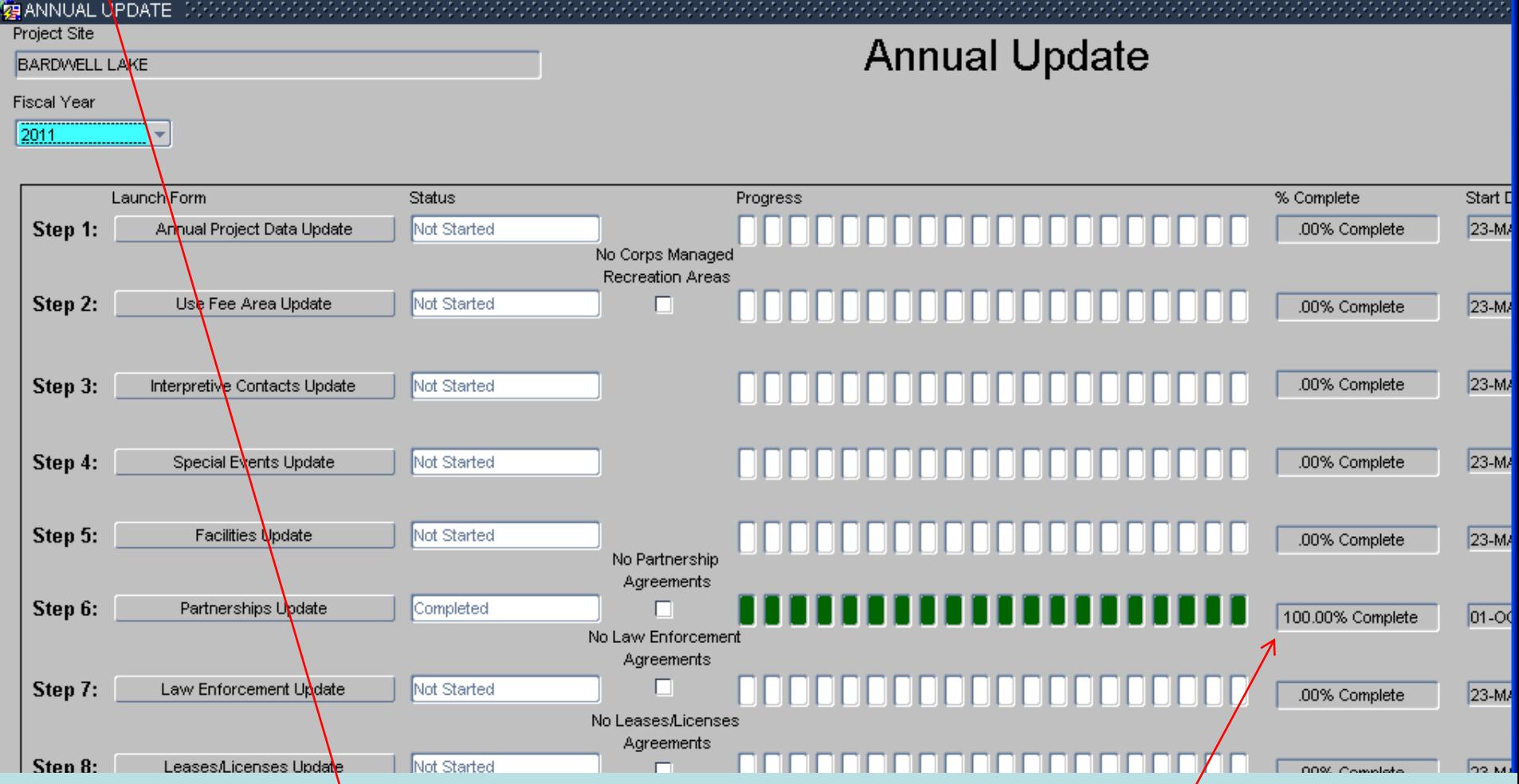

anything less than 100%, you would be able to go back into the Partnership <sub>.</sub> **BUILDING STRONG® wizard and complete the update. Once you have finished, simply Exit this screen The system brings you back to the Overarching wizard and updates the status to show that you are at 100% Complete for the Partnership Update. If you were or proceed to another of the update wizards (any of the steps above).**

#### **How to Enter Volunteer Data in OMBIL**

#### Step 1. Recreation Annual Update- Annual Project Data Update

Enter ALL volunteer hours in this section of OMBIL. This is where you will capture the total number of volunteers, total hours of volunteer service (which will auto-calculate the total value of the service), and total incidental expenses reimbursed to all volunteers for the FY.

#### Step 2. Recreation Annual Update- Partnership Update

In addition to gathering information about the overall number of volunteers, hours, and value, we are also trying to capture more detailed data about volunteers that are part of a partnership. Some volunteers such as camp hosts, gate attendants, and other individuals that volunteer may only be counted in the Annual Project Data Update. Other volunteers that are part of a group which falls under a partnership agreement, should also have their hours counted in the Partnership Update.

Please use the flow chart below to determine whether to count a particular individual volunteer's or group of volunteers' hours in the Partnership Update section of OMBIL.

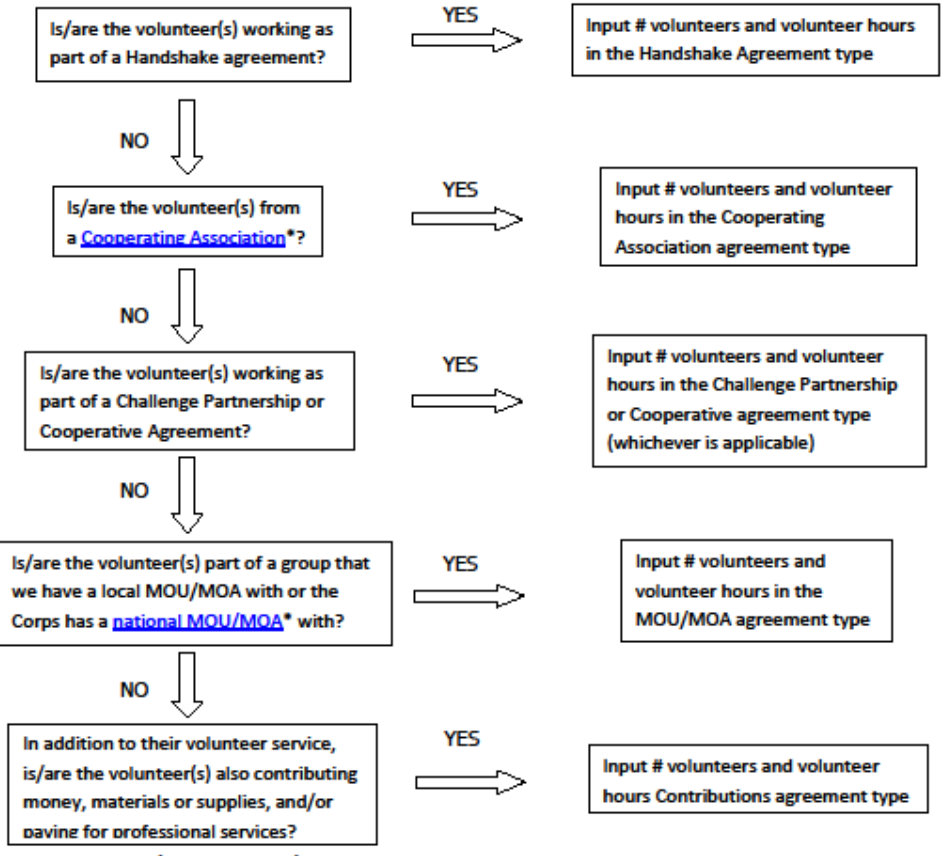

NO (See next page)

If you answer No to all of the questions above, the data for these volunteers will ONLY be input in the Annual Project Data Update section of OMBIL. If you answer Yes to any of the questions above, input the data into the first category with a Yes answer starting from the top down. Some volunteers may fit into multiple categories, but you should input the data in the first applicable category encountered in the flow chart.

Example 1: A volunteer group from IMBA (International Mountain Biking Association) may provide service to the Corps as part of a Challenge Partnerships Agreement, but they are also part of a national MOU. Because the Challenge Partnership agreement is an agreement for a limited, specific period of time and project, the volunteer hours for the particular project in the agreement should be input in the Challenge Partnership category instead of the MOU. If IMBA also volunteers hours not related to the Challenge Partnership Agreement, those additional hours would be input separately in the MOU category.

Example 2: Volunteers from a Cooperating Association, such as the Friends of Raystown Lake provide services for a project that is part of a Handshake Agreement. These hours should be input in the Handshake category instead of the Cooperating Association category, because the Handshake agreement is for a specific project. Additional hours volunteered by Association members such as working in a bookstore, creating interpretive materials, or managing a campground should be captured in the Cooperating Association category if they are not specifically associated with the Handshake project.

Note: Although all Cooperating Associations set up their relationship with the Corps through a Cooperative Agreement, for the purposes of OMBIL, hours donated by members of a Cooperating Association should be input in the Cooperating Association category (or Handshake/Challenge Partnership if applicable to a specific project), not in the Cooperative Agreement category.

\*See NRM Gateway MOU/MOU page for list of national organizations with MOU/MOA and NRM Gateway Cooperating Association page for list of associations in OMBIL. There is a pick-list of cooperating associations already in OMBIL. If you have a new cooperating association that is not on the list, please contact Heather Burke the get it added to the system.